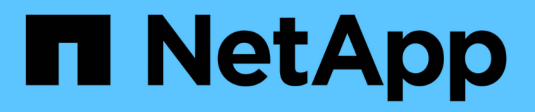

# **Interrogation des ressources**

OnCommand Insight

NetApp April 01, 2024

This PDF was generated from https://docs.netapp.com/fr-fr/oncommand-insight/config-admin/assetsused-in-queries-and-dashboards.html on April 01, 2024. Always check docs.netapp.com for the latest.

# **Sommaire**

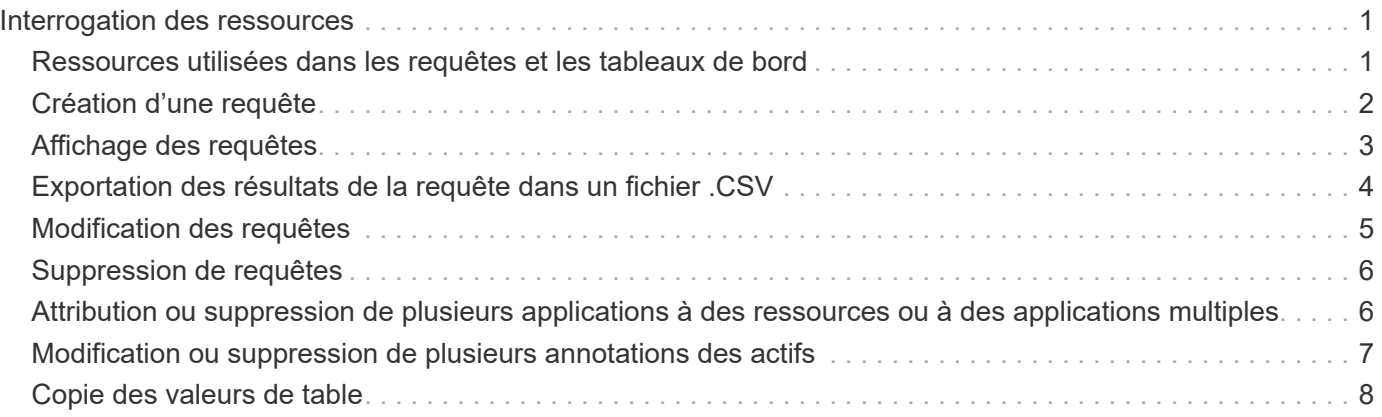

# <span id="page-2-0"></span>**Interrogation des ressources**

Les requêtes vous permettent de surveiller et de dépanner votre réseau en recherchant les ressources de votre environnement à un niveau granulaire, en fonction de critères sélectionnés par l'utilisateur (annotations et mesures de performances). En outre, les règles d'annotation, qui attribuent automatiquement des annotations aux ressources, nécessitent une requête.

### <span id="page-2-1"></span>**Ressources utilisées dans les requêtes et les tableaux de bord**

Les requêtes Insight et les widgets de tableau de bord peuvent être utilisés avec un large éventail de types de ressources

Les types de ressources suivants peuvent être utilisés dans les requêtes, les widgets de tableau de bord et les pages de ressources personnalisées. Les champs et compteurs disponibles pour les filtres, les expressions et l'affichage varient selon les types d'actifs. Toutes les ressources ne peuvent pas être utilisées dans tous les types de widget.

- Client supplémentaire
- Datastore
- Disque
- Structure
- Périphérique générique
- Hôte
- Volume interne
- Session iSCSI
- Portail réseau iSCSI
- Chemin
- Port
- Qtree
- Quota
- Partagez
- Stockage
- Nœud de stockage
- Pool de stockage
- Commutateur
- Bande
- VMDK
- Ordinateur virtuel
- Volumétrie
- Zone
- Membre de la zone

# <span id="page-3-0"></span>**Création d'une requête**

Vous pouvez créer une requête pour effectuer des recherches granulaires sur les ressources de votre environnement. Les requêtes vous permettent de découper les données en ajoutant des filtres, puis en triant les résultats pour afficher les données d'inventaire et de performances dans une seule vue.

### **Description de la tâche**

Par exemple, vous pouvez créer une requête pour des volumes, ajouter un filtre pour rechercher des stockages particuliers associés au volume sélectionné, ajouter un filtre pour rechercher une annotation particulière, telle que Tier 1, sur les stockages sélectionnés, Enfin, ajoutez un autre filtre pour rechercher tous les stockages avec les E/S (IOPS) supérieures à 25. Lorsque les résultats sont affichés, vous pouvez trier les colonnes d'informations associées à la requête dans l'ordre croissant ou décroissant.

Lors de l'ajout d'une nouvelle source de données qui acquiert des ressources ou des affectations d'annotation ou d'application, vous pouvez interroger ces ressources, annotations ou applications après l'indexation des requêtes, qui se produit à un intervalle planifié régulier.

### **Étapes**

- 1. Connectez-vous à l'interface utilisateur Web de OnCommand Insight.
- 2. Cliquez sur **requêtes** et sélectionnez **+ Nouvelle requête**.
- 3. Cliquez sur **Sélectionner le type de ressource** et sélectionnez un type d'actif.

Lorsqu'une ressource est sélectionnée pour une requête, un certain nombre de colonnes par défaut s'affichent automatiquement ; vous pouvez supprimer ces colonnes ou en ajouter de nouvelles à tout moment.

4. Dans la zone de texte **Nom**, tapez le nom de la ressource ou une partie du texte à filtrer par les noms de la ressource.

Vous pouvez utiliser l'une des options suivantes, seule ou combinée, pour affiner votre recherche dans n'importe quelle zone de texte de la page Nouvelle requête :

- Un astérisque vous permet de rechercher tout. Par exemple : vol\*rhel affiche toutes les ressources commençant par « vol » et se terminant par « rhel ».
- Le point d'interrogation permet de rechercher un nombre spécifique de caractères. Par exemple : BOS-PRD??-S12 Affiche BOS-PRD12-S12, BOS-PRD13-S12, etc.
- L'opérateur OU vous permet de spécifier plusieurs entités. Par exemple : FAS2240 OR CX600 OR FAS3270 identification des nombreux modèles de stockage
- L'opérateur NOT permet d'exclure du texte des résultats de la recherche. Par exemple : NOT EMC\* Trouve tout ce qui ne commence pas par « EMC ». Vous pouvez utiliser  $NOT * pour afficher les$ champs ne contenant aucune valeur.

5. Cliquez sur **pour afficher les actifs.**  Pour ajouter un critère, cliquez sur  $\frac{More - e}{P}$  et effectuez l'une des opérations suivantes :

- Tapez pour rechercher un critère spécifique, puis sélectionnez-le.
- Faites défiler la liste et sélectionnez un critère.
- Entrez une plage de valeurs si vous choisissez une mesure de performance comme IOPS lecture (E/S). Les annotations par défaut fournies par Insight sont indiquées par ; il est possible d'avoir des annotations avec des noms en double.

Une colonne est ajoutée à la liste des résultats de la requête pour les critères et les résultats de la requête dans la liste sont mis à jour.

7. Vous pouvez également cliquer sur  $\blacksquare$  pour supprimer une annotation ou une mesure de performance des résultats de la requête.

Par exemple, si votre requête affiche la latence maximale et le débit maximal pour les datastores et que vous souhaitez afficher uniquement la latence maximale dans la liste des résultats de la requête, cliquez sur ce bouton et décochez la case **débit - Max**. La colonne débit - maximum (Mo/s) est supprimée de la liste des résultats de la requête.

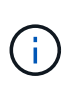

Selon le nombre de colonnes affichées dans le tableau des résultats de la requête, il se peut que vous ne puissiez pas afficher d'autres colonnes ajoutées. Vous pouvez supprimer une ou plusieurs colonnes jusqu'à ce que les colonnes souhaitées deviennent visibles.

8. Cliquez sur **Enregistrer**, entrez un nom pour la requête, puis cliquez à nouveau sur **Enregistrer**.

Si vous disposez d'un compte avec un rôle d'administrateur, vous pouvez créer des tableaux de bord personnalisés. Un tableau de bord personnalisé peut comprendre n'importe lequel des widgets de la bibliothèque de widgets, dont plusieurs, vous permettent de représenter les résultats de la requête dans un tableau de bord personnalisé. Pour plus d'informations sur les tableaux de bord personnalisés, reportezvous au *Guide de mise en route OnCommand Insight*.

#### **Informations connexes**

["Importation et exportation des données utilisateur"](https://docs.netapp.com/fr-fr/oncommand-insight/config-admin/importing-and-exporting-user-data.md)

### <span id="page-4-0"></span>**Affichage des requêtes**

Vous pouvez afficher vos requêtes pour surveiller vos actifs et modifier la façon dont vos requêtes affichent les données associées à vos ressources.

#### **Étapes**

- 1. Connectez-vous à l'interface utilisateur Web de OnCommand Insight.
- 2. Cliquez sur **requêtes** et sélectionnez **Afficher toutes les requêtes**.
- 3. Vous pouvez modifier l'affichage des requêtes en effectuant l'une des actions suivantes :
	- Vous pouvez saisir du texte dans la zone **filter** pour rechercher des requêtes spécifiques.
	- Vous pouvez modifier l'ordre de tri des colonnes dans le tableau de requêtes en croissant (flèche vers le haut) ou en descendant (flèche vers le bas) en cliquant sur la flèche dans l'en-tête de colonne.
- Pour redimensionner une colonne, placez le curseur de la souris sur l'en-tête de la colonne jusqu'à ce qu'une barre bleue s'affiche. Placez la souris sur la barre et faites-la glisser vers la droite ou vers la gauche.
- Pour déplacer une colonne, cliquez sur l'en-tête de colonne et faites-la glisser vers la droite ou vers la gauche.
- Lorsque vous faites défiler les résultats de la requête, n'oubliez pas que les résultats peuvent changer car Insight interroge automatiquement vos sources de données. Cela peut entraîner l'absence de certains éléments ou l'affichage de certains éléments hors de la commande en fonction du mode de tri.

# <span id="page-5-0"></span>**Exportation des résultats de la requête dans un fichier .CSV**

Vous pouvez exporter les résultats d'une requête dans un fichier .CSV pour importer les données dans une autre application.

### **Étapes**

- 1. Connectez-vous à l'interface utilisateur Web de OnCommand Insight.
- 2. Cliquez sur **requêtes** et sélectionnez **Afficher toutes les requêtes**.

La page requêtes s'affiche.

- 3. Cliquez sur une requête.
- 4. Cliquez sur  $\triangle$  pour exporter les résultats de la requête vers un. CSV fichier.
- 5. Effectuez l'une des opérations suivantes :
	- Cliquez sur **Ouvrir avec**, puis sur **OK** pour ouvrir le fichier avec Microsoft Excel et enregistrer le fichier à un emplacement spécifique.
	- Cliquez sur **Enregistrer le fichier**, puis sur **OK** pour enregistrer le fichier dans votre dossier Téléchargements. Seuls les attributs des colonnes affichées seront exportés. Certaines colonnes affichées, en particulier celles faisant partie de relations imbriquées complexes, ne sont pas exportées.

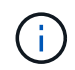

Lorsqu'une virgule apparaît dans un nom de ressource, l'exportation entre guillemets le nom de la ressource et le format .csv approprié.

+ lors de l'exportation des résultats de la requête, n'oubliez pas que **toutes les** lignes de la table de résultats seront exportées, pas seulement celles sélectionnées ou affichées à l'écran, jusqu'à un maximum de 10,000 lignes.

Lors de l'ouverture d'un fichier .CSV exporté avec Excel, si vous avez un nom d'objet ou un autre champ au format NN:NN (deux chiffres suivis d'un deux-points suivi de deux autres chiffres), Excel interprète parfois ce nom comme un format d'heure, au lieu du format texte. Cela peut entraîner l'affichage dans Excel de valeurs incorrectes dans ces colonnes. Par exemple, un objet nommé "81:45" s'affichera dans Excel comme "81:45:00". Pour contourner ce problème, importez le fichier .CSV dans Excel en procédant comme suit :

+ Open a new sheet in Excel. On the "Data" tab, choose "From Text". Locate the desired .CSV file and click "Import". In the Import wizard, choose "Delimited" and click Next. Choose "Comma" for the delimiter and click Next. Select the desired columns and choose "Text" for the column data format. Click Finish. Your objects should show in Excel in the proper format. +

### <span id="page-6-0"></span>**Modification des requêtes**

Vous pouvez modifier les critères qui sont associés à une requête lorsque vous voulez modifier les critères de recherche des ressources que vous interrogez.

### **Étapes**

- 1. Connectez-vous à l'interface utilisateur Insigtweb.
- 2. Cliquez sur **requêtes** et sélectionnez **Afficher toutes les requêtes**.

La page requêtes s'affiche.

- 3. Cliquez sur le nom de la requête.
- 4. Pour supprimer un critère de la requête, cliquez sur  $\mathbb{m}$ .
- 5.

Pour ajouter un critère à la requête, cliquez sur  $\vert$  More  $\bullet$ , et sélectionnez un critère dans la liste.

- 6. Effectuez l'une des opérations suivantes :
	- Cliquez sur **Enregistrer** pour enregistrer la requête avec le nom qui a été utilisé initialement.
	- Cliquez sur **Enregistrer sous** pour enregistrer la requête sous un autre nom.
	- Cliquez sur **Renommer** pour modifier le nom de la requête que vous avez utilisée initialement.
	- Cliquez sur **Revert** pour redéfinir le nom de la requête sur celui que vous avez utilisé initialement.

# <span id="page-7-0"></span>**Suppression de requêtes**

Vous pouvez supprimer des requêtes lorsqu'elles ne recueillent plus d'informations utiles sur vos ressources. Vous ne pouvez pas supprimer une requête si elle est utilisée dans une règle d'annotation.

### **Étapes**

- 1. Connectez-vous à l'interface utilisateur Insigtweb.
- 2. Cliquez sur **requêtes** et sélectionnez **Afficher toutes les requêtes**.

La page requêtes s'affiche.

3. Placez le curseur sur la requête à supprimer et cliquez sur  $\hat{m}$ .

Un message de confirmation s'affiche, vous demandant si vous souhaitez supprimer la requête.

4. Cliquez sur **OK**.

## <span id="page-7-1"></span>**Attribution ou suppression de plusieurs applications à des ressources ou à des applications multiples**

Vous pouvez affecter plusieurs applications à ou supprimer plusieurs applications des ressources en utilisant une requête au lieu de devoir les affecter ou les supprimer manuellement.

#### **Avant de commencer**

Vous devez avoir déjà créé une requête qui trouve toutes les ressources à modifier.

### **Étapes**

1. Cliquez sur **requêtes** et sélectionnez **Afficher toutes les requêtes**.

La page requêtes s'affiche.

2. Cliquez sur le nom de la requête qui trouve les ressources.

La liste des actifs associés à la requête s'affiche.

3. Sélectionnez les ressources souhaitées dans la liste ou cliquez sur  $\Box \bullet$  Pour sélectionner **tout**.

Le bouton **actions** s'affiche.

- 4. Pour ajouter une application aux ressources sélectionnées, cliquez sur  $\vert$  Actions  $\bullet$  , Et sélectionnez **Modifier l'application**.
	- a. Cliquez sur **application** et sélectionnez une ou plusieurs applications.

Vous pouvez sélectionner plusieurs applications pour les hôtes, les volumes internes et les machines virtuelles ; cependant, vous ne pouvez sélectionner qu'une seule application pour un volume.

- b. Cliquez sur **Enregistrer**.
- Pour supprimer une application affectée aux actifs, cliquez sur **Actions •** Et sélectionnez **Supprimer l'application**.
	- a. Sélectionnez l'application ou les applications que vous souhaitez supprimer.
	- b. Cliquez sur **Supprimer**.

Toutes les nouvelles applications que vous attribuez remplacent toutes les applications de la ressource dérivées d'une autre ressource. Par exemple, les volumes héritent des applications des hôtes. Lorsque de nouvelles applications sont attribuées à un volume, la nouvelle application est prioritaire sur l'application dérivée.

### <span id="page-8-0"></span>**Modification ou suppression de plusieurs annotations des actifs**

Vous pouvez modifier plusieurs annotations pour les ressources ou supprimer plusieurs annotations des ressources en utilisant une requête au lieu de les modifier ou de les supprimer manuellement.

#### **Avant de commencer**

Vous devez avoir déjà créé une requête qui trouve tous les actifs que vous souhaitez modifier.

### **Étapes**

5.

1. Cliquez sur **requêtes** et sélectionnez **Afficher toutes les requêtes**.

La page requêtes s'affiche.

2. Cliquez sur le nom de la requête qui trouve les ressources.

La liste des actifs associés à la requête s'affiche.

3. Sélectionnez les ressources souhaitées dans la liste ou cliquez sur  $\Box \bullet$  Pour sélectionner **tout**.

Le bouton **actions** s'affiche.

4. Pour ajouter une annotation aux actifs ou modifier la valeur d'une annotation affectée aux actifs, cliquez

sur **Actions •** Et sélectionnez **Modifier l'annotation**.

- a. Cliquez sur **Annotation** et sélectionnez une annotation pour laquelle vous souhaitez modifier la valeur, ou sélectionnez une nouvelle annotation pour l'affecter à tous les actifs.
- b. Cliquez sur **valeur** et sélectionnez une valeur pour l'annotation.
- c. Cliquez sur **Enregistrer**.
- 5. Pour supprimer une annotation affectée aux actifs, cliquez sur **Actions •** Fet sélectionnez **Supprimer une annotation**.
	- a. Cliquez sur **Annotation** et sélectionnez l'annotation que vous souhaitez supprimer des actifs.
	- b. Cliquez sur **Supprimer**.

## <span id="page-9-0"></span>**Copie des valeurs de table**

Vous pouvez copier des valeurs dans des tableaux pour les utiliser dans des zones de recherche ou d'autres applications.

#### **Description de la tâche**

Vous pouvez utiliser deux méthodes pour copier des valeurs à partir de tables ou de résultats de requête.

### **Étapes**

- 1. Méthode 1 : mettez en surbrillance le texte souhaité à l'aide de la souris, copiez-le et collez-le dans des champs de recherche ou dans d'autres applications.
- 2. Méthode 2 : pour les champs à valeur unique dont la longueur dépasse la largeur de la colonne du tableau, indiquée par des points de suspension (…), passez la souris sur le champ et cliquez sur l'icône du presse-papiers. La valeur est copiée dans le presse-papiers pour être utilisée dans les champs de recherche ou dans d'autres applications.

Notez que seules les valeurs qui sont des liens vers des ressources peuvent être copiées. Notez également que seuls les champs contenant des valeurs uniques (c'est-à-dire des non-listes) ont l'icône de copie.

#### **Informations sur le copyright**

Copyright © 2024 NetApp, Inc. Tous droits réservés. Imprimé aux États-Unis. Aucune partie de ce document protégé par copyright ne peut être reproduite sous quelque forme que ce soit ou selon quelque méthode que ce soit (graphique, électronique ou mécanique, notamment par photocopie, enregistrement ou stockage dans un système de récupération électronique) sans l'autorisation écrite préalable du détenteur du droit de copyright.

Les logiciels dérivés des éléments NetApp protégés par copyright sont soumis à la licence et à l'avis de nonresponsabilité suivants :

CE LOGICIEL EST FOURNI PAR NETAPP « EN L'ÉTAT » ET SANS GARANTIES EXPRESSES OU TACITES, Y COMPRIS LES GARANTIES TACITES DE QUALITÉ MARCHANDE ET D'ADÉQUATION À UN USAGE PARTICULIER, QUI SONT EXCLUES PAR LES PRÉSENTES. EN AUCUN CAS NETAPP NE SERA TENU POUR RESPONSABLE DE DOMMAGES DIRECTS, INDIRECTS, ACCESSOIRES, PARTICULIERS OU EXEMPLAIRES (Y COMPRIS L'ACHAT DE BIENS ET DE SERVICES DE SUBSTITUTION, LA PERTE DE JOUISSANCE, DE DONNÉES OU DE PROFITS, OU L'INTERRUPTION D'ACTIVITÉ), QUELLES QU'EN SOIENT LA CAUSE ET LA DOCTRINE DE RESPONSABILITÉ, QU'IL S'AGISSE DE RESPONSABILITÉ CONTRACTUELLE, STRICTE OU DÉLICTUELLE (Y COMPRIS LA NÉGLIGENCE OU AUTRE) DÉCOULANT DE L'UTILISATION DE CE LOGICIEL, MÊME SI LA SOCIÉTÉ A ÉTÉ INFORMÉE DE LA POSSIBILITÉ DE TELS DOMMAGES.

NetApp se réserve le droit de modifier les produits décrits dans le présent document à tout moment et sans préavis. NetApp décline toute responsabilité découlant de l'utilisation des produits décrits dans le présent document, sauf accord explicite écrit de NetApp. L'utilisation ou l'achat de ce produit ne concède pas de licence dans le cadre de droits de brevet, de droits de marque commerciale ou de tout autre droit de propriété intellectuelle de NetApp.

Le produit décrit dans ce manuel peut être protégé par un ou plusieurs brevets américains, étrangers ou par une demande en attente.

LÉGENDE DE RESTRICTION DES DROITS : L'utilisation, la duplication ou la divulgation par le gouvernement sont sujettes aux restrictions énoncées dans le sous-paragraphe (b)(3) de la clause Rights in Technical Data-Noncommercial Items du DFARS 252.227-7013 (février 2014) et du FAR 52.227-19 (décembre 2007).

Les données contenues dans les présentes se rapportent à un produit et/ou service commercial (tel que défini par la clause FAR 2.101). Il s'agit de données propriétaires de NetApp, Inc. Toutes les données techniques et tous les logiciels fournis par NetApp en vertu du présent Accord sont à caractère commercial et ont été exclusivement développés à l'aide de fonds privés. Le gouvernement des États-Unis dispose d'une licence limitée irrévocable, non exclusive, non cessible, non transférable et mondiale. Cette licence lui permet d'utiliser uniquement les données relatives au contrat du gouvernement des États-Unis d'après lequel les données lui ont été fournies ou celles qui sont nécessaires à son exécution. Sauf dispositions contraires énoncées dans les présentes, l'utilisation, la divulgation, la reproduction, la modification, l'exécution, l'affichage des données sont interdits sans avoir obtenu le consentement écrit préalable de NetApp, Inc. Les droits de licences du Département de la Défense du gouvernement des États-Unis se limitent aux droits identifiés par la clause 252.227-7015(b) du DFARS (février 2014).

#### **Informations sur les marques commerciales**

NETAPP, le logo NETAPP et les marques citées sur le site<http://www.netapp.com/TM>sont des marques déposées ou des marques commerciales de NetApp, Inc. Les autres noms de marques et de produits sont des marques commerciales de leurs propriétaires respectifs.